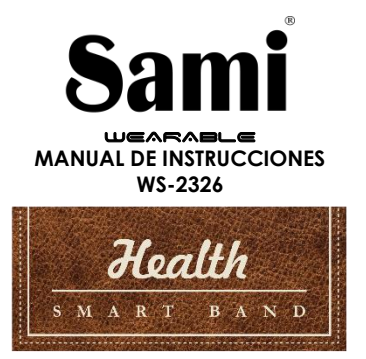

Gracias por adquirir el Sami Wearable WS-2326. Lea atentamente las instrucciones para obtener los mejores resultados y guarde las mismas para futuras consultas.

# **DESCRIPCIÓN DEL PRODUCTO.**

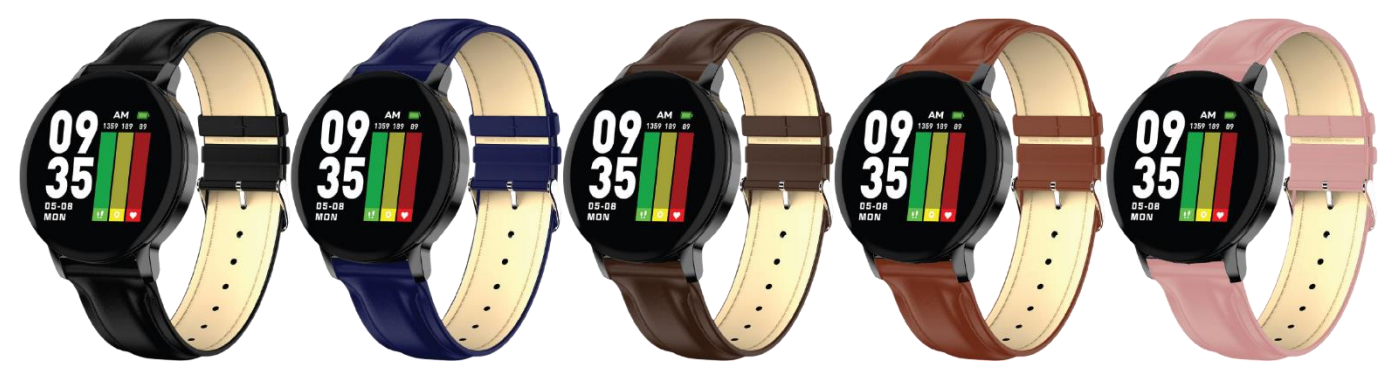

## **CONTENIDO.**

Sami Wearable, cable de carga USB, manual de instrucciones.

## **CARGA.**

Para cargar este dispositivo conecte el brazalete inteligente a un ordenador o portátil mediante el cable USB de carga. Inserte los cartuchos del cargador en los puntos de carga ubicados en la parte trasera de su dispositivo. Por favor, limítese a utilizar exclusivamente el cable que viene dentro de la caja de su wearable. Si usa un adaptador de corriente para cargar, la salida del adaptador de alimentación debe ser de 5 V, 1 A .Tiempo de carga estimada: 2 horas. Por favor, cargue por completo su WEARABLE antes de comenzar a usarlo.

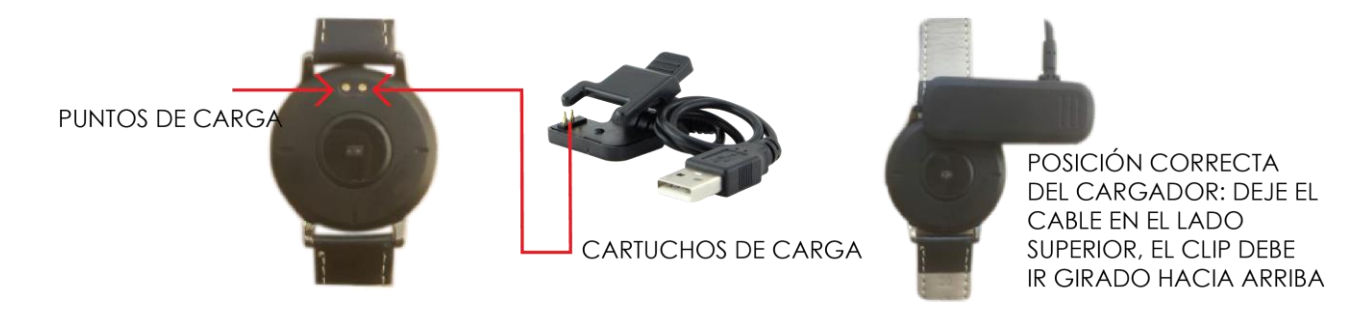

# **CÓMO ENCENDER/APAGAR EL DISPOSITIVO?**

- 1) Para ENCENDER el brazalete inteligente, presione prolongadamente el botón táctil unos segundos. El botón táctil está ubicado en la parte inferior de la pantalla.
- 2) Para APAGAR el brazalete, pulse el botón táctil hasta que entre en la interfaz de **"Others"** ("Otros") presione prolongadamente el botón táctil para entrar en este menú  $\rightarrow$  pulse el botón táctil varias veces hasta que entre en el menú de "Shut down" ("APAGADO")  $\rightarrow$  presione prolongadamente el botón táctil unos segundos para apagar el dispositivo.

## **CÓMO USAR EL DISPOSITIVO?**

1) En el menú de la pantalla, pulse el botón táctil para cambiar entre los diferentes menús. Presione prolongadamente para realizar las distintas funciones.

## **EMPEZANDO:**

#### **- Para el sistema operativo Android**

1) Cómo obtener la aplicación APK **WEARFIT 2.0**

Deberá buscar la aplicación **WEARFIT 2.0** en la Play Store de su teléfono inteligente, descárguela e instálela en su Android. También puede acceder a la página **www.sami.es** y descargar la aplicación.

2) Instalación de la APK **WEARFIT 2.0**

Al instalar la aplicación en su móvil permita descargar la App **WEARFIT 2.0**, también deberá activar los permisos para que su teléfono y el brazalete estén conectados. La primera vez que abra la aplicación **WEARFIT 2.0** le preguntará si puede activar las notificaciones, pulse OK, elija **WEARFIT 2.0** y confirme (OK).

3) Cómo emparejar su wearable con su Android?

\*Primero encienda el bluetooth de su móvil

\*Segundo, abra la aplicación **WEARFIT 2.0** en su móvil, en la página de inicio de la app **WEARFIT2.0**, seleccione **"iniciar sesión"** y seleccione la red social que aparezca en la pantalla para iniciar sesión con ésta en la aplicación. Una vez abierta la aplicación seleccione el icono "**Mi Perfil",** que se encuentra en la parte inferior derecha de la interfaz pulse en "**Administrar conexiones"** seleccione "**Vincular reloj",** y la aplicación buscará nuevos dispositivos con Bluetooth, cuando el dispositivo disponible aparezca en la pantalla por favor seleccione **R5 o WS-2326** ( el nombre de Bluetooth de este dispositivo) para emparejar. El emparejamiento finalizará en unos segundos. Cuando finalice de introducir sus datos seleccione Aceptar y acepte los permisos.

**Importante:** para habilitar todas las notificaciones de diferentes programas como WhatsAPP, Facebook, Skype, Twitter, probablemente deberá activar manualmente la notificación en la APLICACIÓN. En la página de inicio de la app **WEARFIT 2.0** seleccione el icono "**Mi Perfil",** que se encuentra en la parte inferior derecha de la interfaz, seleccione **"Administrar los dispositivos" → "recordatorio inteligente", → "notificación de la app", y encienda todas las notificaciones de aplicaciones** que desee tener activas.

#### **- Para iPhone**

1) Como obtener la aplicación **WEARFIT 2.0**

En iPhone, por favor, vaya a su APP Store y busque **WEARFIT 2.0** e instale la aplicación.

2) ¿Cómo emparejar su wearable con su teléfono iPhone?

\* Encienda el BT del iPhone

\* Abra la app **WEARFIT 2.0** en su iPhone, en la página de inicio de la app **WEARFIT 2.0**, seleccione **"iniciar sesión"** y seleccione la red social que aparezca en la pantalla para iniciar sesión con ésta en la aplicación. Una vez abierta la aplicación seleccione el icono "**Mi Perfil",** que se encuentra en la parte inferior derecha de la interfaz pulse en "**Administrar conexiones" → seleccione "Vincular reloj"**, y la aplicación buscará nuevos dispositivos con Bluetooth, cuando el dispositivo disponible aparezca en la pantalla por favor seleccione **R5 o WS-2326** ( el nombre de Bluetooth de este dispositivo) para emparejar. El emparejamiento finalizará en unos segundos. Cuando finalice de introducir sus datos seleccione Aceptar y acepte los permisos.

**Importante:** para habilitar todas las notificaciones de diferentes programas como WhatsAPP, Facebook, Skype, Twitter, probablemente deberá activar manualmente la notificación en la APLICACIÓN. En la página de inicio de la app **WEARFIT 2.0** seleccione el icono "**Mi Perfil",** que se encuentra en la parte inferior derecha de la interfaz, seleccione **"Administrar los dispositivos"** "**recordatorio inteligente",** "**notificación de la app"**, y encienda todas las notificaciones de aplicaciones que desee tener activas.

## **CARACTERÍSTICAS DEL PRODUCTO.**

**BLUETOOTH (V 4.0). BOTÓN TÁCTIL PANTALLA TÁCTIL.** Pantalla táctil de 1.3 " **VIBRADOR. SENSOR DE FRECUENCIA CARDÍACA. SENSOR DE GRAVEDAD.** SENSOR DE GESTOS PARA ILUMINAR/ENCENDER LA PANTALLA- Gire o levante su muñeca a un ángulo mayor a 90° para

que la pantalla de su dispositivo se ilumine

#### **INTERFAZ DE PANTALLA**

- 1) Visualización de hora/ fecha/ /batería/distancia recorrida/ pasos/ frecuencia cardíaca
- 2) Pantallas de reloj (2 relojes digitales diferentes): En la pantalla principal de su brazalete inteligente, presione prolongadamente el botón táctil por unos segundos para cambiar el estilo del reloj digital.
- 3) "**Sports**" (Podómetro)
- 4) Control de Sueño
- 5) Monitor de frecuencia cardíaca
- 6) Presión sanguínea
- 7) Oxígeno en la sangre (SPO2)
- 8) **"Exercise"**: Modo deportes (correr/ciclismo/alpinismo)
- 9) **"Others"** Otros: presione prolongadamente el botón táctil para entra en este modo, las funciones incluidas son: Encontrar dispositivo/Control de música/ Mensajes/ Información/Apagado
- 10) Obturador de Cámara compatible con la APK / APP **WEARFIT 2.0**
- 11) Encontrar dispositivo compatible con la APK / APP **WEARFIT 2.0**
- 12) Alarma compatible con la APK / APP **WEARFIT 2.0**
- 13) Modo de no molestar compatible con la APK / APP **WEARFIT 20.**

Los datos pueden sincronizarse desde su wearable al teléfono inteligente en la aplicación / APK **WEARFIT 2.0** Su teléfono inteligente se sincronizará cuando el Bluetooth esté emparejado con este dispositivo

#### **FUNCIONES**

#### **NOTIFICACIÓN DE LLAMADAS TELEFÓNICAS** - vibrador para las llamadas telefónicas entrantes.

**NOTIFICACIÓN DE MENSAJES**: vibrador para los mensajes entrantes, incluidos SMS, WhatsApp, Facebook, Twitter, Skype, etc. **PANTALLAS DE RELOJ:** (2 relojes digitales diferentes): En la pantalla principal de su brazalete inteligente, presione prolongadamente el botón táctil por unos segundos para cambiar el estilo del reloj digital.

**CONTROL DE SUEÑO** compatible con la APK / APP **WEARFIT 2.0.** Esta función se activa automáticamente en las noches, y la información se genera por las mañanas.

**ALARMA:** ajusta a través de la apk/app **WEARFIT 2.0**

**RECORDATORIO SEDENTARIO (RECORDATORIO PARA MOVER):** compatible con la APK / APP **WEARFIT 2.0**

**ENCUENTRE EL DISPOSITIVO (buscador del brazalete inteligente o el móvil)** - compatible con la APK / APP **WEARFIT 2.0**

**CONTROL DE GESTOS** (Levante la mano para iluminar la pantalla). Antes de usar esta función deberá activarla en la aplicación. **RASTREO DE MAPA GPS** (se visualiza en la APP/APK **WEARFIT 2.0**) En la página de inicio de la app **WEARFIT 2.0** seleccione el

 $\bullet$ , que se encuentre en la parte central inferior de la interfaz,  $\rightarrow$  seleccione el icono de "**CORRER"** o "Hacer ejercicio" $\rightarrow$ seleccione **"INICIAR"** seleccione el icono del mapa para visualizar el mapa GPS. El historial de rutas pueden ser compartido en Facebook, Twitter, Instagram, etc. La función de rastreo de mapa GPS no funcionará si no abre la aplicación **WEARFIT 2.0**  iniciando sesión con Facebook o la red social que aparezca en el dispositivo.

#### **Nota: Los iconos y textos en el reloj siempre estarán en el idioma inglés.**

## **ESPECIFICACIONES TÉCNICAS:**

**Pantalla táctil:** Capacitiva TFT de 1.3" **Resolución de la pantalla:** 240 x 240 pixeles. **Memoria Interna**: RAM 128KB, ROM 1 Mbit **Sistema:** Nucleus **CPU:** Hs6620D **Puerto de carga :** Cargador USB **Batería:** Integrada de Litio de 180 mAh. **Tiempo de encendido:** 10-15 días. **Duración de tiempo de uso:** 5 días **BT:**  $\sqrt{4.0}$ **Clasificación resistente al agua:** IP67 (este dispositivo es resistente a las gotas de lluvia/agua, no es acuático) **Peso Neto:** 48 g

# Declaración de Conformidad

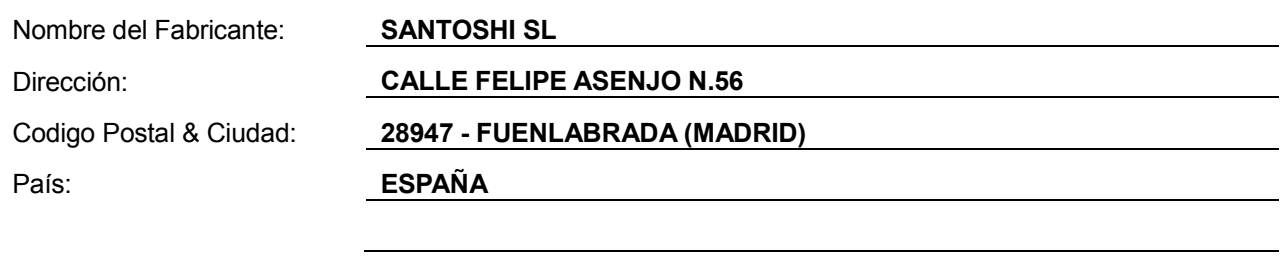

### **declaramos bajo nuestra responsabilidad que el producto:**

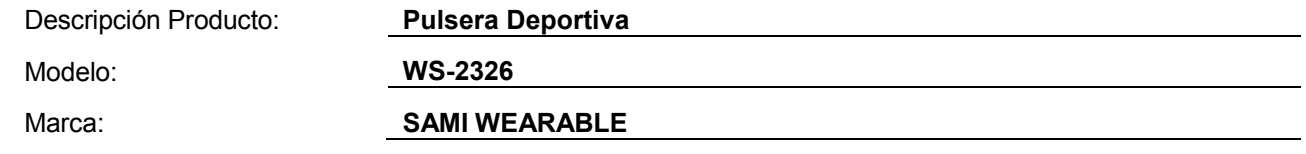

**es conforme con legislación de la Unión Europea cumpliendo las siguientes directivas:**

**DIRECTIVE EMC 2014/30/EU DIRECTIVE LVD 2014/35/EU**

**Standard CE-RED: DIRECTIVE 2014/53/EU Standard ROHS: 2011/65/EC: restricción de sustancias peligrosas.**

**se aplican los estándares indicados:**

**EN 60950-1: 2006+A11:2009+A1:2010+A12:2011+A2:2013**

**EN 62479:2010**

**EN 301 489-1 V2.1.1 (2017-02)**

**EN 301 489-17 V3.1.1 (2017-02)**

**EN 300 328 V2.1.1 (2016-11)**

 $\overline{\phantom{a}}$ 

Firma Nombre: VISHAL MIRPURI

Cargo: Administrador

Fecha: 22 / 07 / 2019